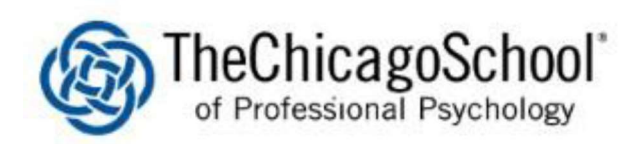

## WI-FI SETUP ON WINDOW 10

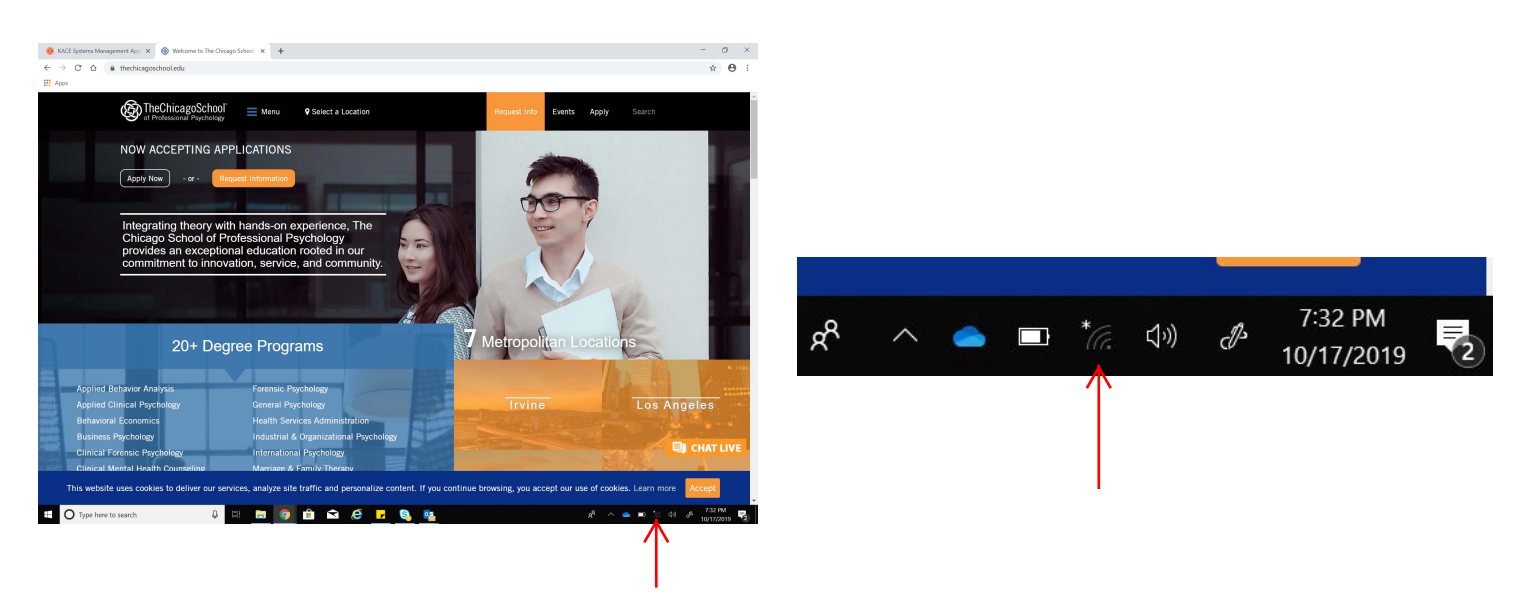

1.) On the bottom right of your menu bar, click on the Wi-Fi icon.

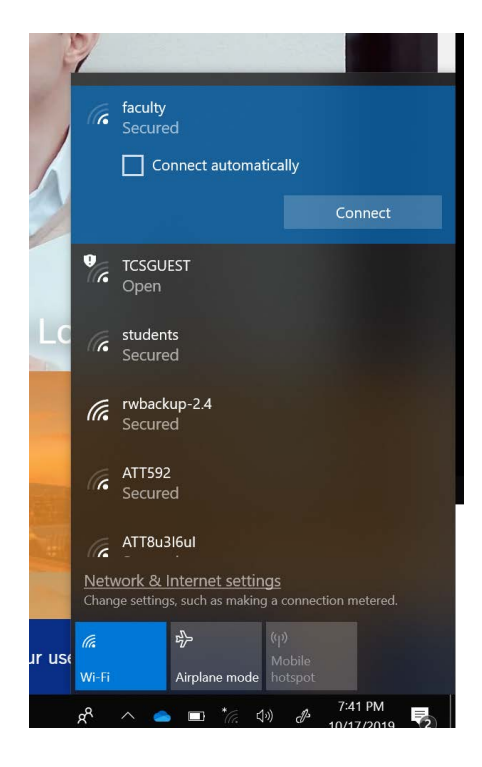

2.) Select faculty or students from the Network list.

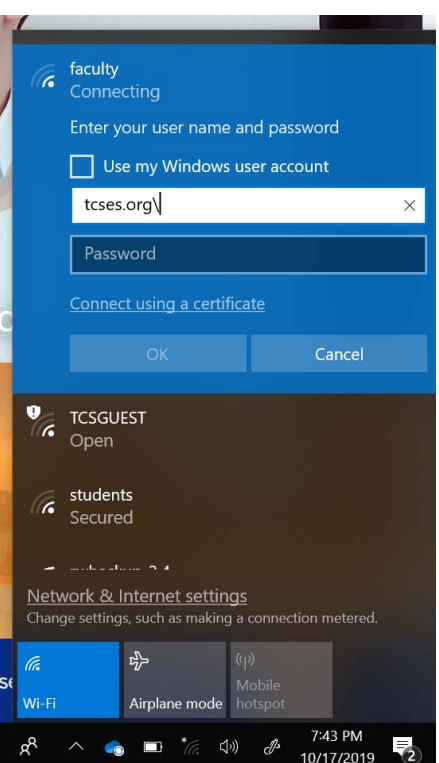

3.) Type tcses.org\YourUsername and password. Your username are the characters before @ego.thschool.edu or @thechicagoschool.edu. Click on the OK button.

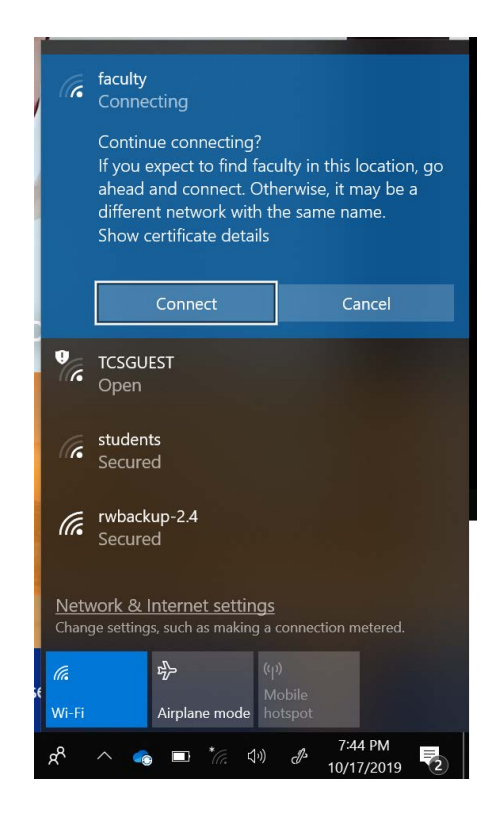

4.) Click on the Connect button to accept the network certificate and join the Wi-Fi network.